1. Open the email that was sent from Blue Cross Blue Shield of Michigan <noreply@supplier.bcbsm.com>. Here is a SAMPLE

of the email: From: Blue Cross Blue Shield of Michigan <noreply@supplier.bcbsm.com> Subject: Welcome to Blue Cross Blue Shield of Michigan Supplier Portal Blue Cross Blue Shield of Michigan - Supplier Portal The Supplier Portal administrator has created an Okta user account for you. Use the link below to create your log in credentials, including establishing your multifactor authentication methods. Activate BCBSM Supplier Account This link expires in 30 days. will appear here Your username

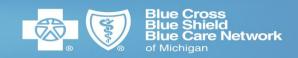

2. Click the "Activate
BCBSM Supplier Account"
button

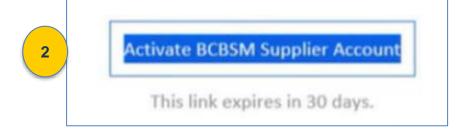

3. Set up your Password. Click **"Set up"** under Password

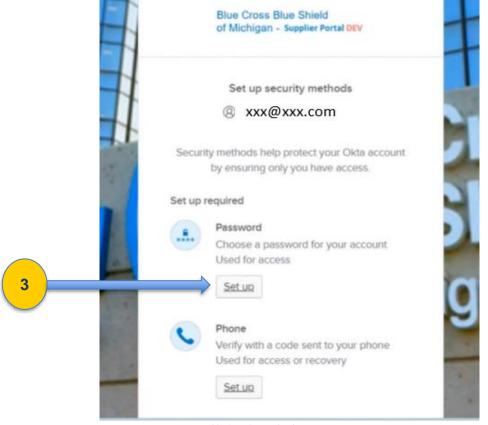

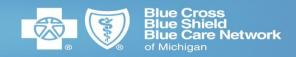

4. Be sure to read the Password requirements, then enter an appropriate Password. Then click "Next"

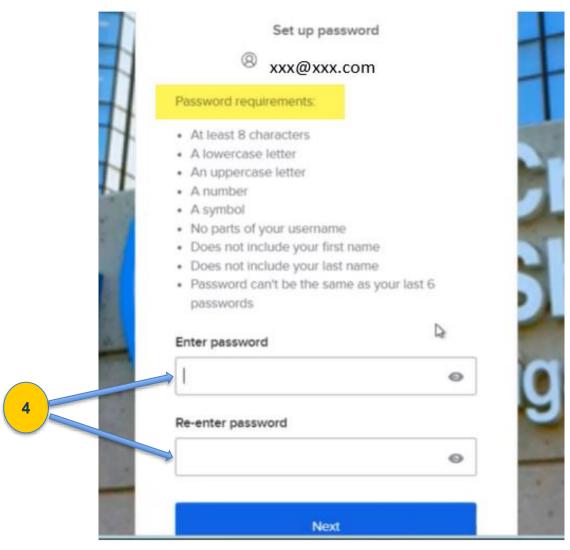

3 Updated on 5/30/2024

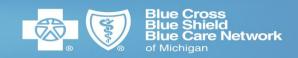

5. Set up your Phone so that you can receive the multi-factor authentication code.
Click "Set up" under Phone

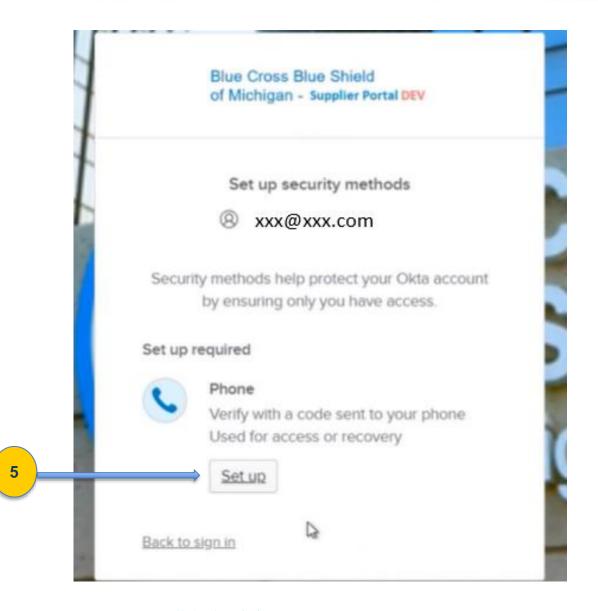

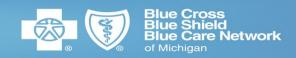

6. Click the **"SMS"** option if you want to receive the authentication code via text message

7. In the "**Phone number**" field, enter your 10-digit phone number. Then click the "**Receive a code**" button

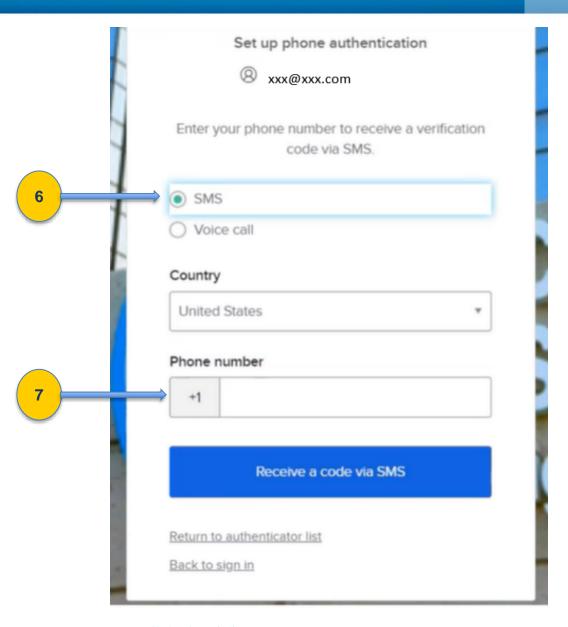

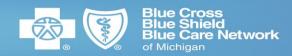

8. A code will be sent to the phone number that you entered. Enter the code numbers here. Then click "Verify".

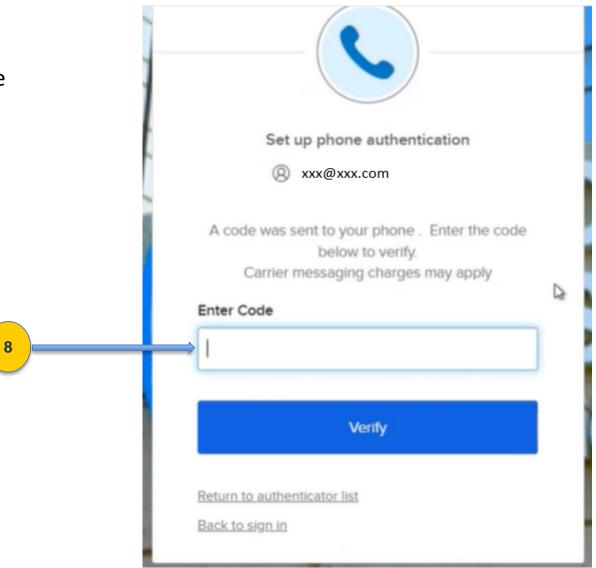

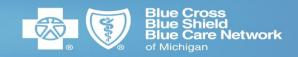

9. Setting up the Okta Verify app is an **optional step**. If you want to install the free Okta app on your phone, click the **"Set up"** button and follow the instructions.

10. If you don't want to install the app on your phone, simple click "Continue"

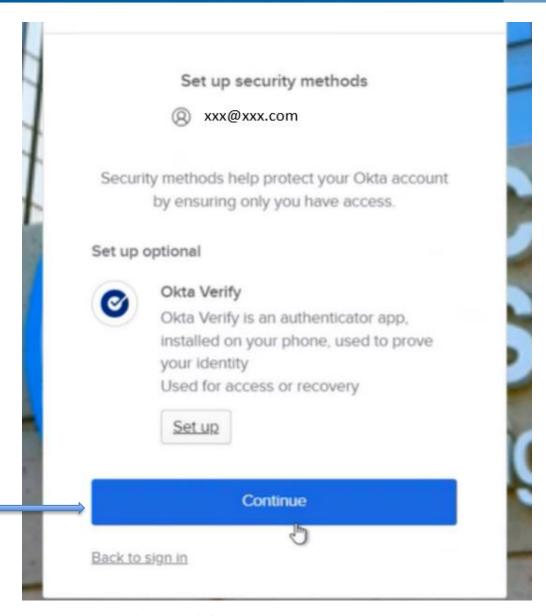

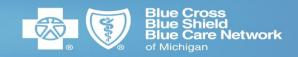

11. From this screen, click "Oracle" or "Smart ERP (a.k.a. STP).

Helpful Hint: If you do not have access to STP, please contact ContingentLabor@bcbsm.com

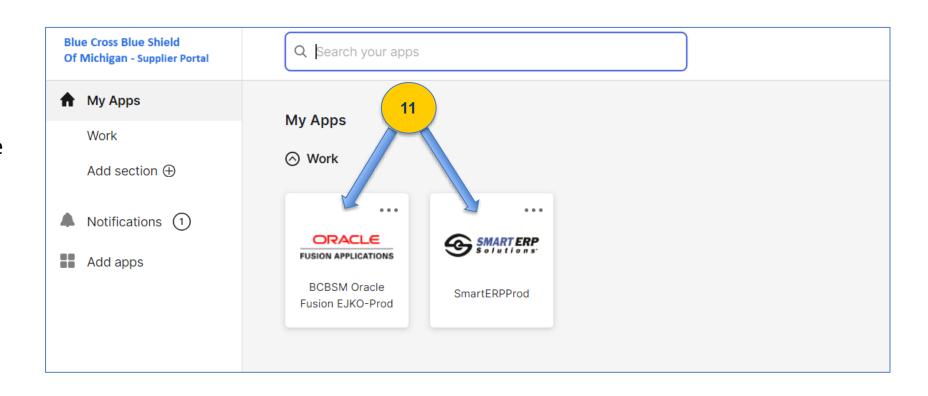

12. For future reference: Here is the Log In link for the BCBSM Supplier Portal: https://supplierportal.bcbsm.com

Updated on 5/30/2024

#### **Troubleshooting**

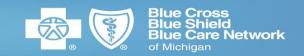

**1. Resources** can be found on our <u>Supplier Site</u> where you will find job aids for <u>invoicing</u> and how to maintain your supplier profile (including <u>how to remove or add additional contacts</u>).

#### 2. Duplicate User Accounts

Users will not be able to use the same email address for multiple supplier accounts. Having multiple accounts will result in the user receiving an error message upon log in.

#### 3. Pending Change Request

A change request can be initiated by any active contact associated with the supplier account but if a change request is started and not fully submitted, it will hold the account in a "pending" state. For instructions regarding how to submit your change request, please see the "Update Vendor Information in the Supplier Portal" job aid located on the **Supplier site** at (https://www.bcbsm.com/suppliers/index.html).

#### 4. How to look up payments on an invoice

See the "Submit an Invoice" job aid for detail instructions. Also, if you are being paid by purchase order, you can look up payments against that purchase order in the manage orders section and then click the life cycle page of the purchase order.

#### **5. STP Access**

For the STP Error (below): please contact <a href="mailto:contingentLabor@bcbsm.com">contingentLabor@bcbsm.com</a> for assistance.

"User provided by SSO Provider does not match a user in the Talent Procurement system or matches a user who does not have authority to access via SSO. Please ensure user is configured and has the correct permissions"

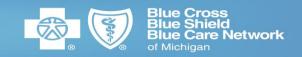

For questions, please contact

Procurement@bcbsm.com

10 Updated on 5/30/2024